## SIGNAL

• **Do** set up privacy and security settings on Signal and help your family do the same.

• **Do** be cautious when updating your about me information, as everyone will be able to see it.

• **Do** change your pin periodically and ensure you remember it so you don't get locked out.

• **Don't** send anything compromising over any social media or Internet-based tool/application.

• **Don't** establish connections with people you do not know. Understand that people are not always who they say they are online.

## **Account and Linked Devices**

When in your "Settings," navigate down to "Account." Here you can "Change your PIN" and "Advanced PIN Settings." If you need to disable your pin, you can do so under the "Advanced PIN Settings." It is recommended that you enable "PIN Reminders" and "Registration Lock." You can also go to "Linked Devices" if you have Signal on any other devices and want to link your account to them. Next, click on your name to get to your "Profile." Here you can choose to have a "Username" instead of displaying your number.

**Account** 

PINs keep information stored with the so only you can access it. Your PIN<br>recovered. Your profile, settings, and<br>restore when you reinstall Signal. L

**Registration Lock** Require your Signal PIN to registe<br>number again with Signal.

Account

**Advanced PIN Settings** 

**Change Phone Number** Your Account Data

**Delete Account** 

**Signal PIN** Change your PIN **PIN Reminders** 

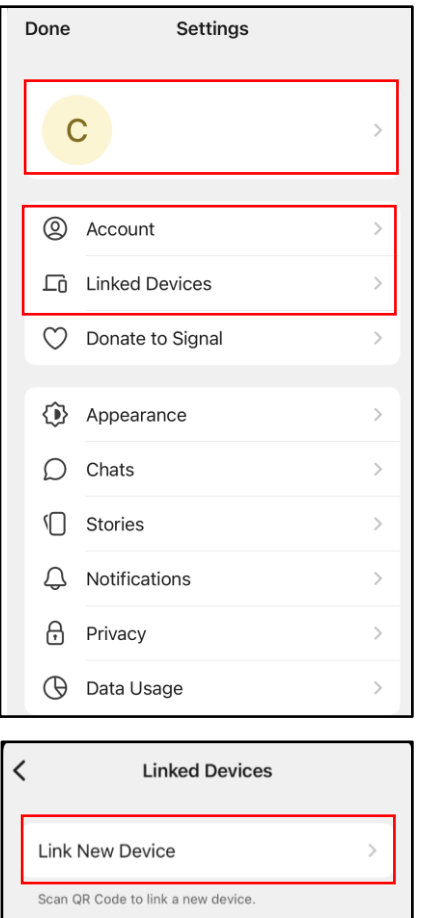

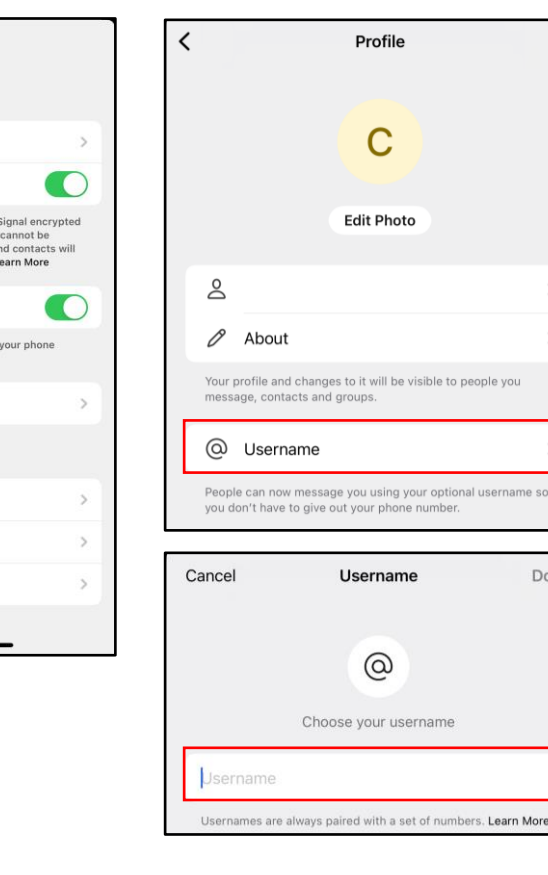

**Signal is an independent nonprofit. They're not tied to any major tech companies, and claim they cant be acquired by one either. Development is supported by grants and donations from independent persons.** 

ne

## SIGNAL

## **Chats, Privacy & App Security**

Under "Chats," you can edit the settings to "Generate Link Previews," "Share Contact with iOS," and "Use System Contact Photos." It isn't recommended that you share contacts or use system contact photos. Under the "Privacy" tab, you can change the "Screen Lock" and "Screen Lock Timeout." It is recommended that you have it set to "Instant." If you continue to scroll down while still under the "Privacy" tab, you will reach the "Advanced" settings. Here you can adjust the settings as necessary.

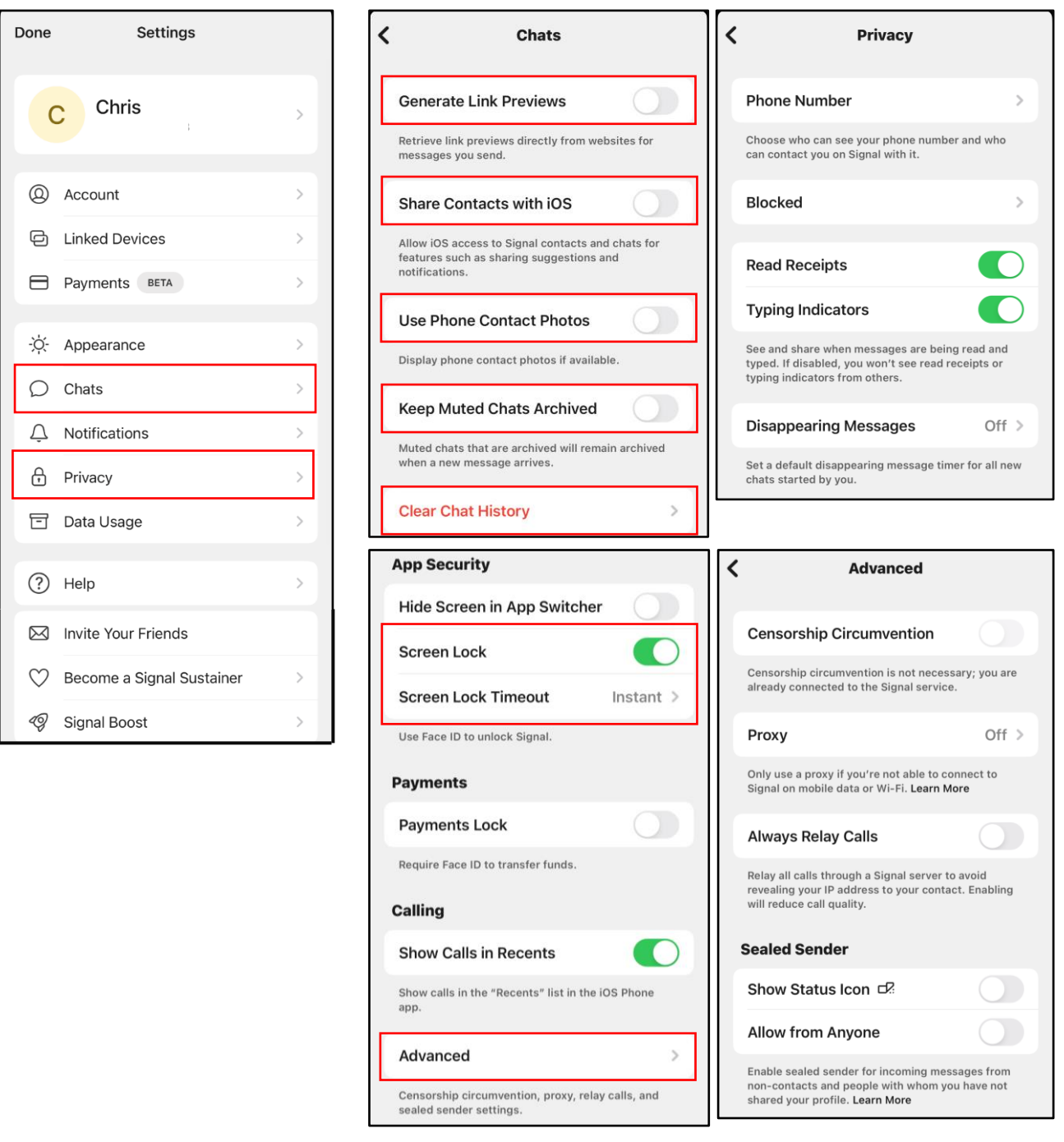

**SAFEGUARD** Digital I d e n t i t y Pr o t e c t i o n To o l k i t